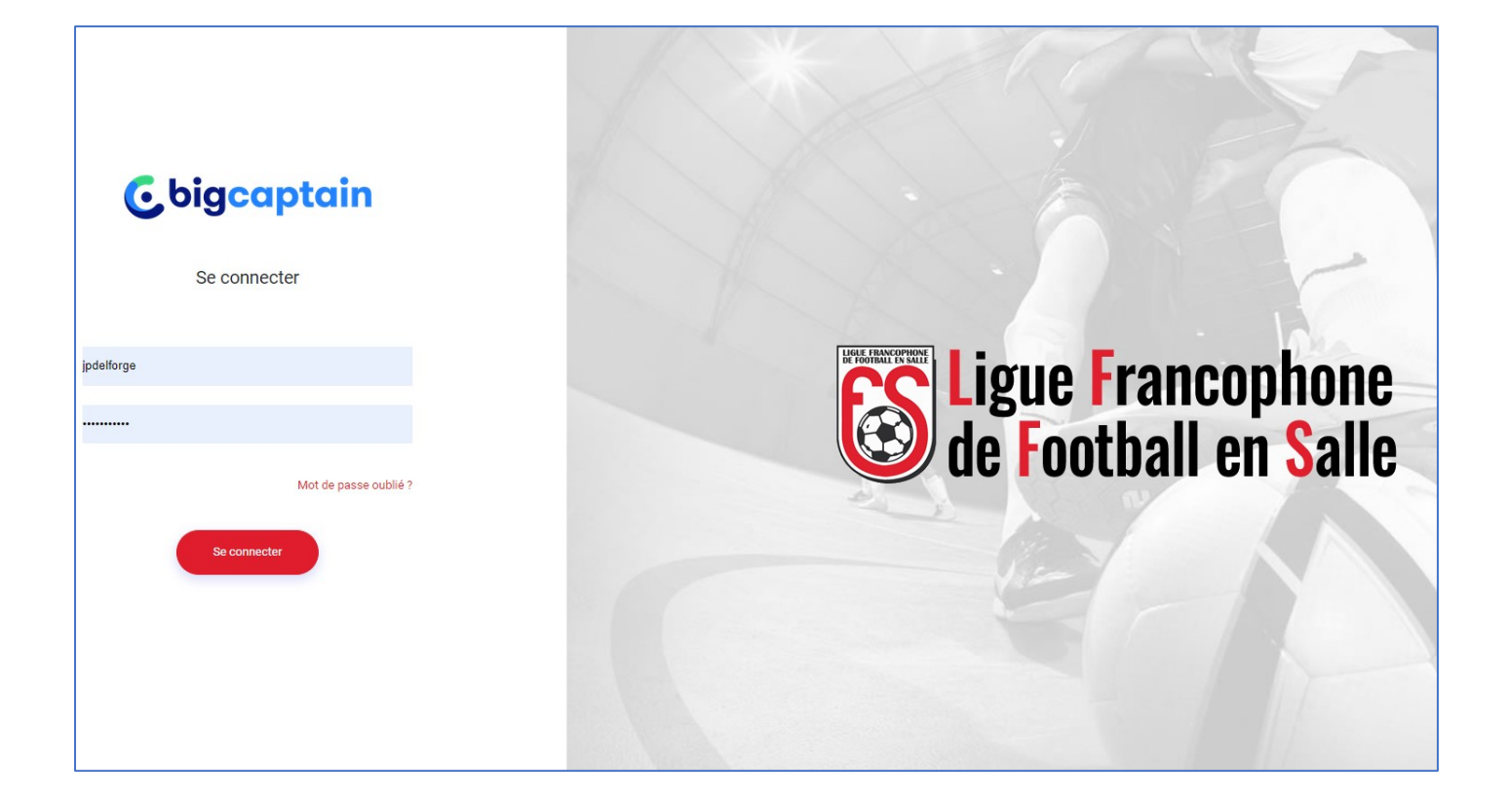

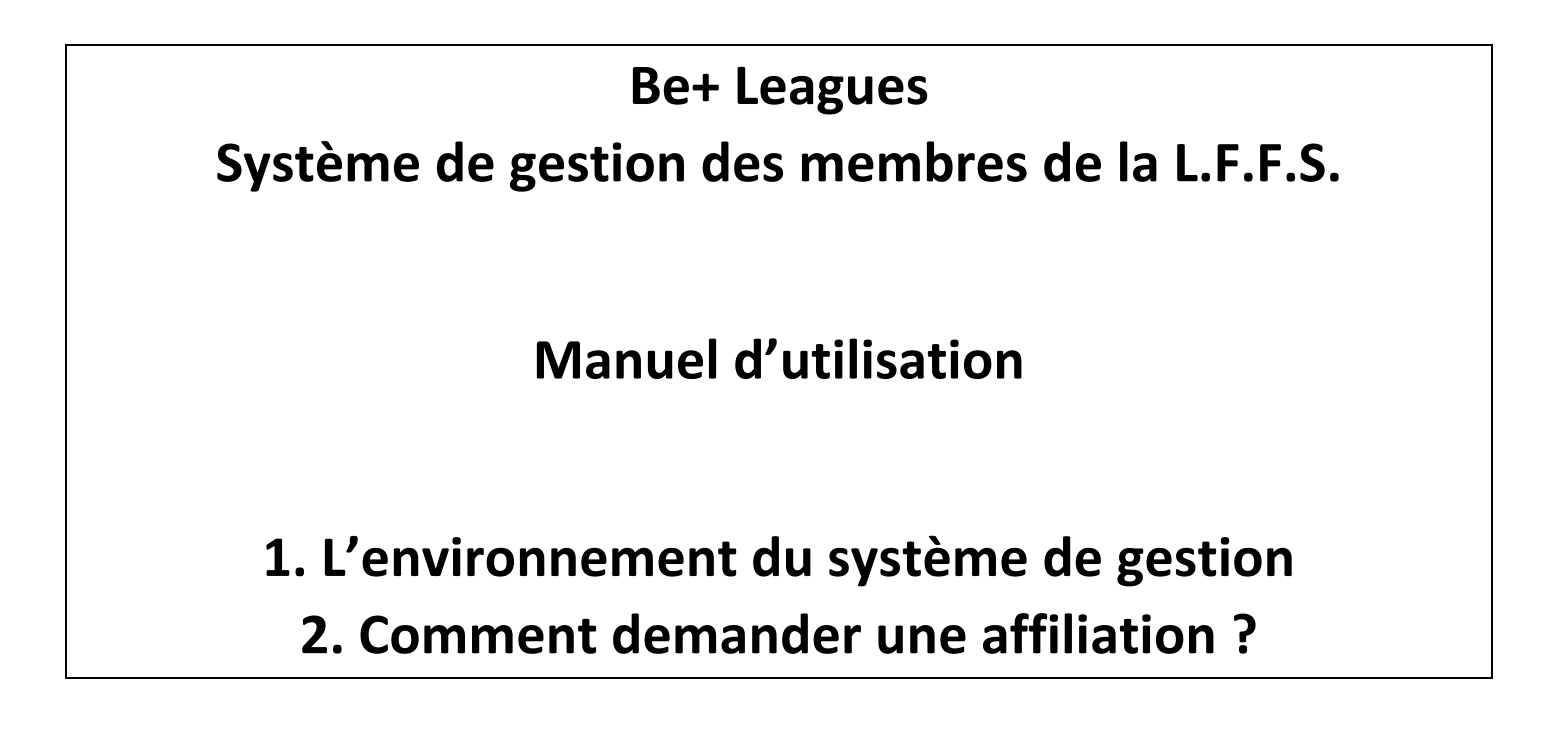

**Jean-Pierre Delforge / secretariat@lffs.eu**

# **1. L'environnement du système de gestion**

Pour vous connecter, allez sur le site [https://gestion.lffs.eu/login.](https://gestion.lffs.eu/login)

Taper votre nom d'utilisateur ou votre adresse e-mail et votre mot de passe puis cliquez sur « Se connecter »

Si vous avez oublié le mot de passe, cliquer sur « Mot de passe oublié » et suivre les instructions pour le réinitialiser.

Une fois connecté, un menu et toutes les données de votre club apparaissent:

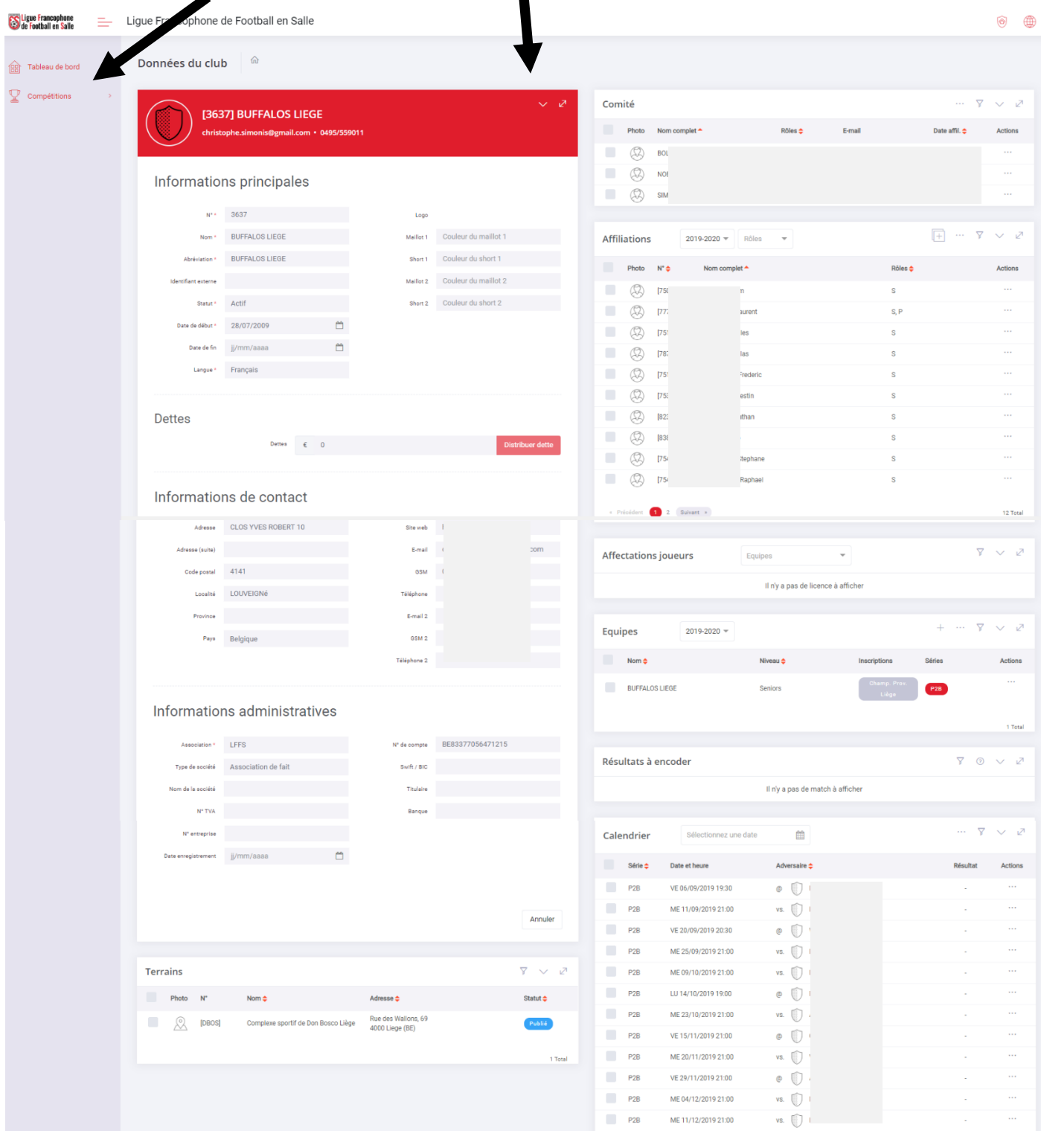

Apparaissent également des icônes en haut à droite.

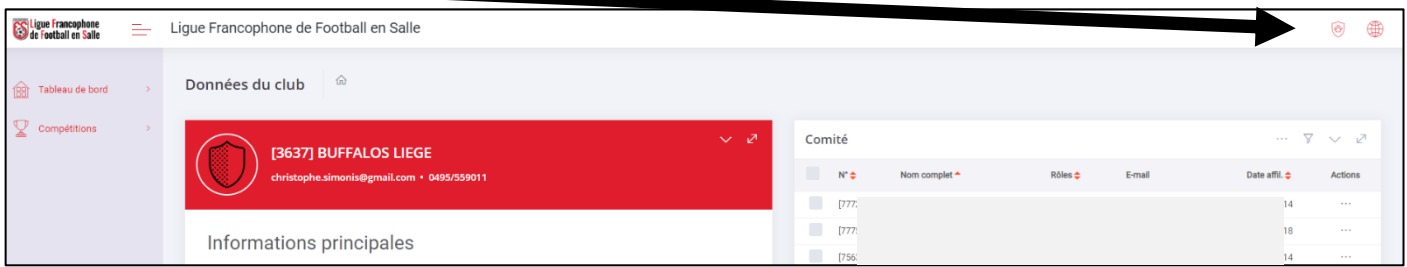

Si vous cliquez sur cette icône, votre identifiant et le profil avec lequel vous vous êtes connecté apparaissent.

Vous pouvez également éditer votre profil (cliquez sur « éditer mon profil ») pour éventuellement changer votre mot de passe.

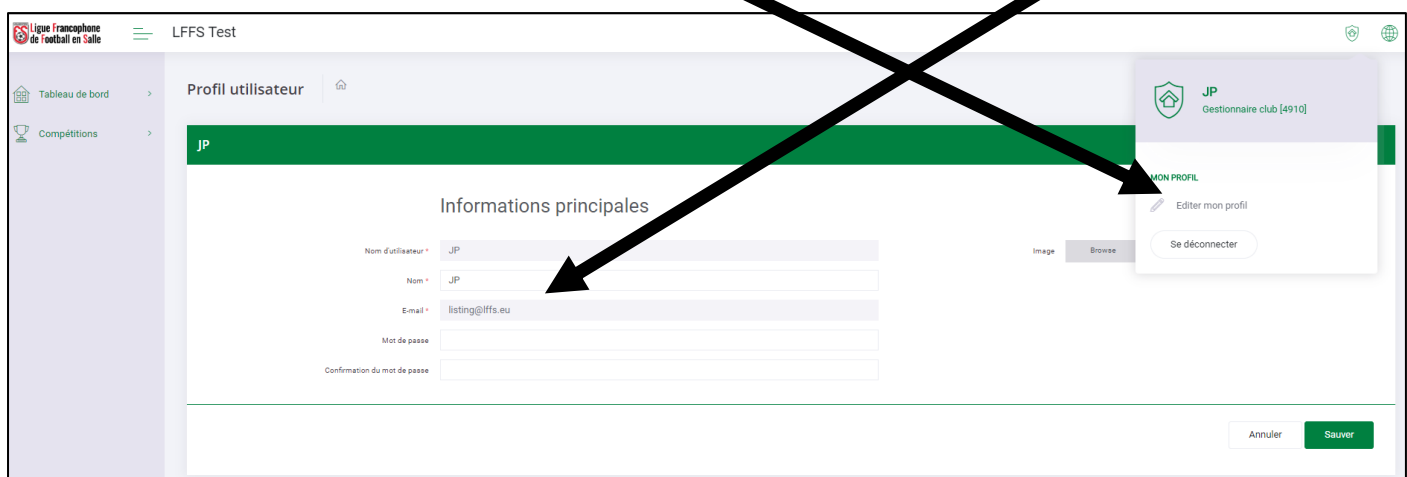

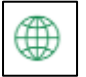

Si vous cliquez sur cette icône, vous êtes directement redirigé vers le site de la L.F.F.S., [www.lffs.eu](http://www.lffs.eu/)

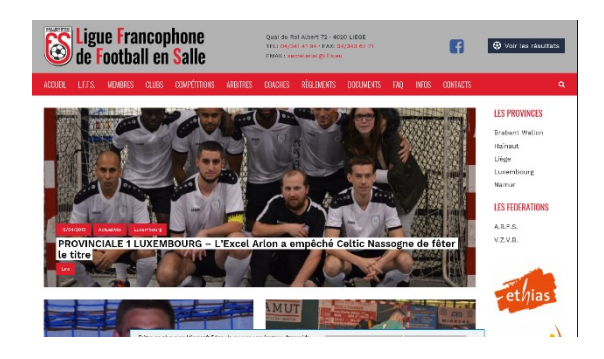

## **La fenêtre « Comité »**

Apparaissent dans cette fenêtre les membres de l'engagement solidaire.

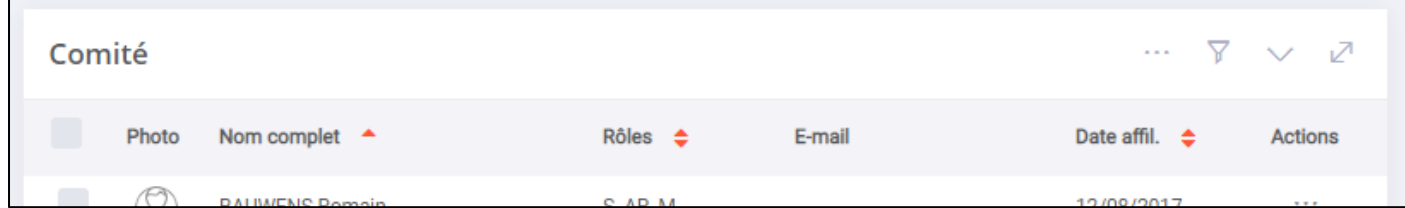

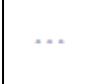

En passant sur cette icône, une fenêtre s'ouvre :

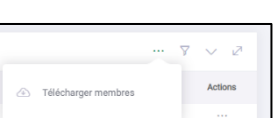

En cliquant sur « télécharger membres », on peut générer un fichier Excel avec les données affichées.

En cliquant sur la 2<sup>e</sup> icône, on en voit apparaître d'autres : la saison (menu déroulant), une zone de recherche...

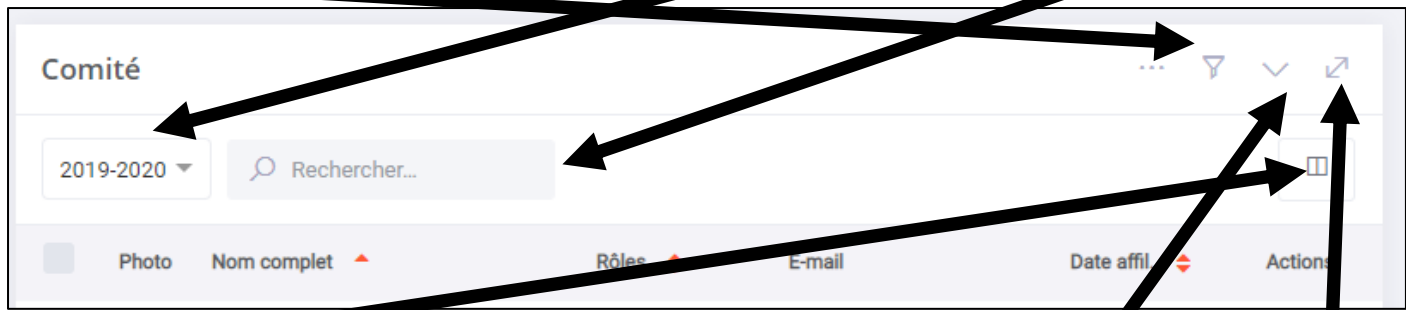

… et une icône qui, permet, juste en passant au-dessus avec sa souris, de sélectionner/cocher les colonnes que 'on souhaite afficher dans la fenêtre :

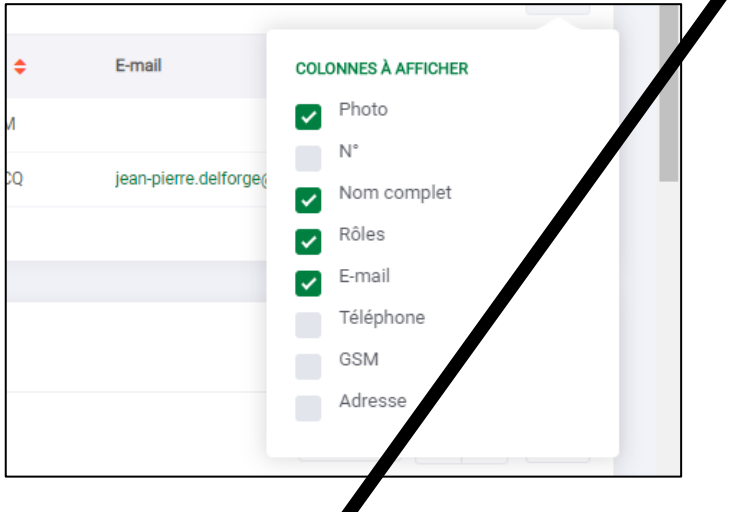

Reste la flèche vers le bas qui permet de fermer la fenêtre et la double flèche à l'extrême droite qui permet de passer en mode « plein écran ».

# **La fenêtre « Affiliations »**

Entraîneur

 $\overline{\phantom{a}}$ 

On y trouve tous les joueurs qui sont affiliés au club.

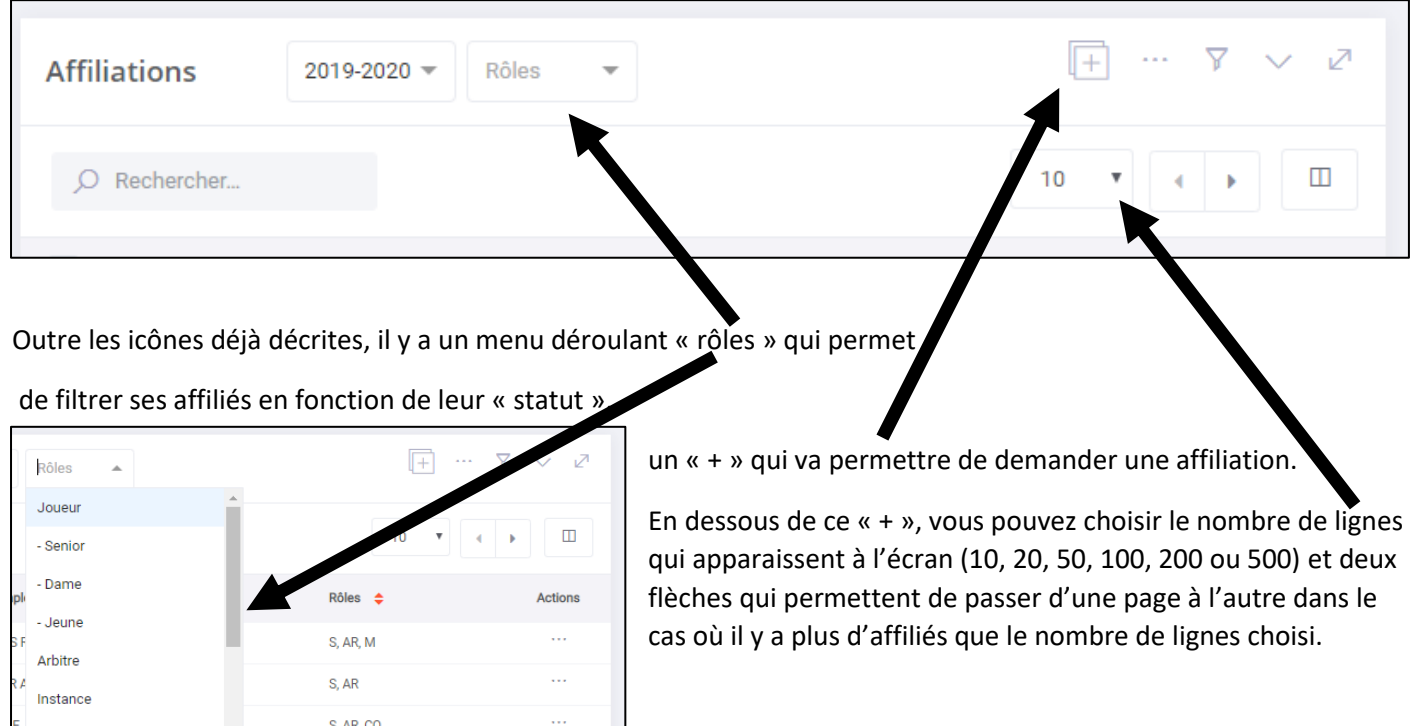

Vous pouvez également passer d'une page à l'autre via la pagination en bas de page, où l'on trouve également le nombre total d'affiliés.

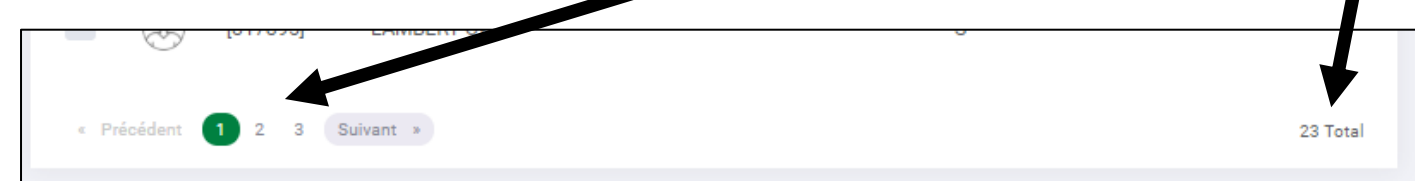

A l'extrême droite de chaque membre apparaît l'icône « … ». Quand on clique dessus, apparaît une fenêtre.

→Si on clique sur « voir membre », on accède à la fiche du joueur.

→Si on clique sur « télécharger pdf », on génère un fichier pdf avec tous les renseignements du membre en question.

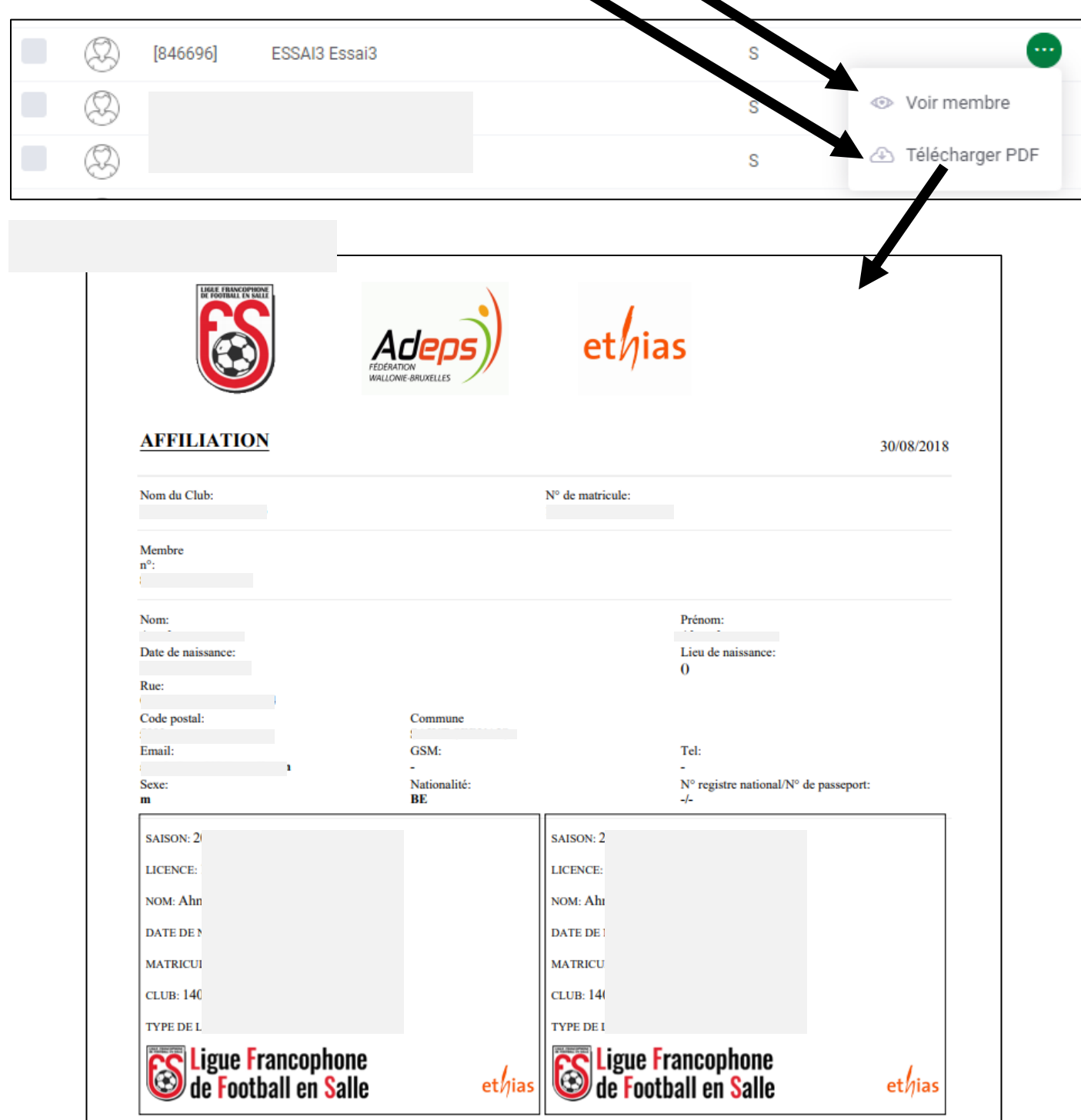

# **La fenêtre « Affectations joueurs »**

On y retrouve les membres qui peuvent être filtrés en fonction de l'équipe à laquelle ils appartiennent (pour les « Provinces » qui ont un système de noyaux). Il suffit, pour cela, de cliquer dans le menu déroulant et de choisir l'équipe.

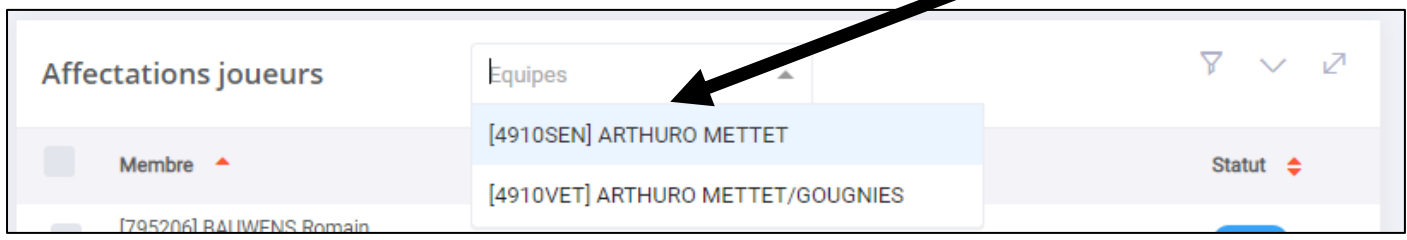

# **La fenêtre « Equipes »**

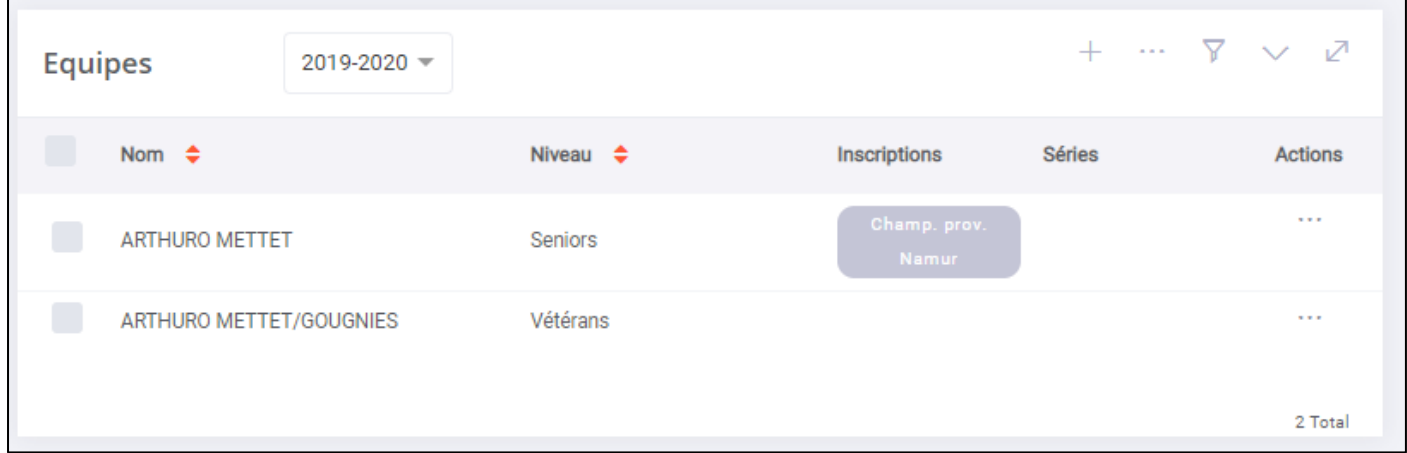

# **Les fenêtres « Résultats à encoder » et « Calendrier »**

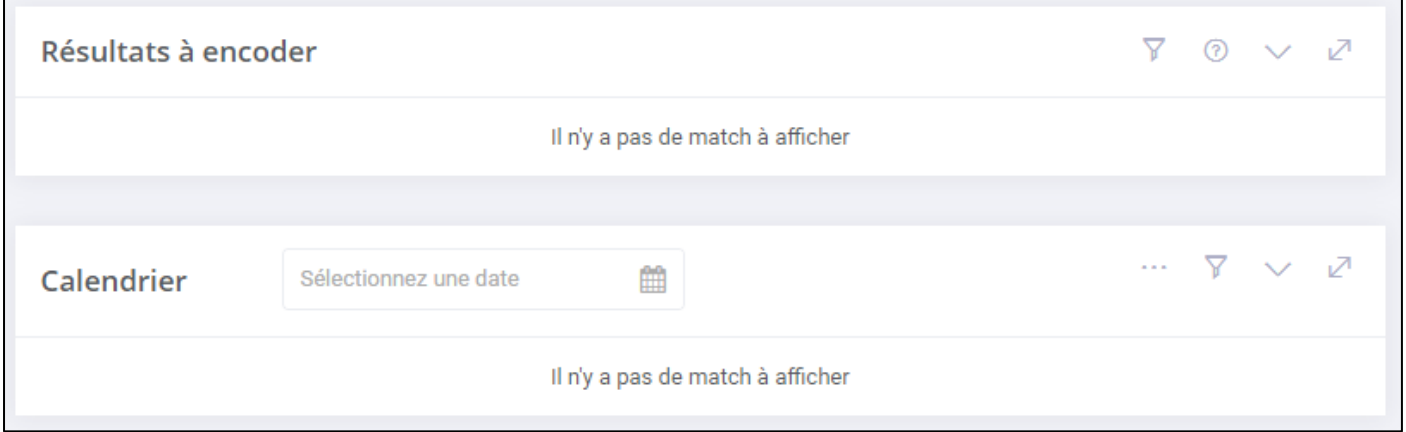

Dans la fenêtre « Résultats à encoder », seuls les matchs qui ont eu lieu au moment où l'on se connecte et dont on n'a pas encore encodé le résultat apparaissent.

# **2. La demande d'une affiliation**

匠  $\triangledown$ **Affiliations**  $2019 - 2020 =$ Rôles Photo  $\mathsf{N}^\circ$ ÷ Nom complet - 4  $\!+\!$ Affilier un membre Actions  $\ddotsc$ Œ  $[7]$ 5, AK, MI

Passer avec la souris sur le « + » dans le bloc « Affiliations » puis cliquez sur « Affilier un membre ».

### Apparaît la fenêtre suivante :

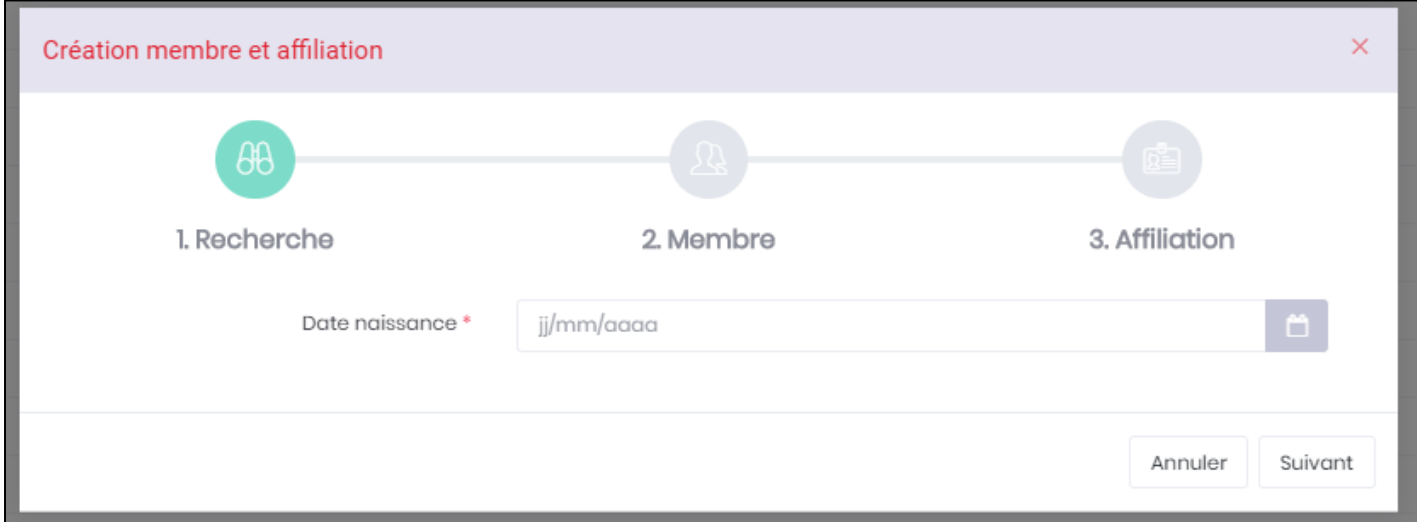

Tapez la date de naissance puis sur « enter » ou cliquez sur « suivant ». S'il y en a, le système vous donne, par ordre alphabétique, la liste des membres éventuellement nés le même jour déjà dans le système.

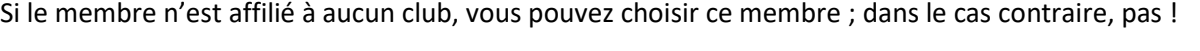

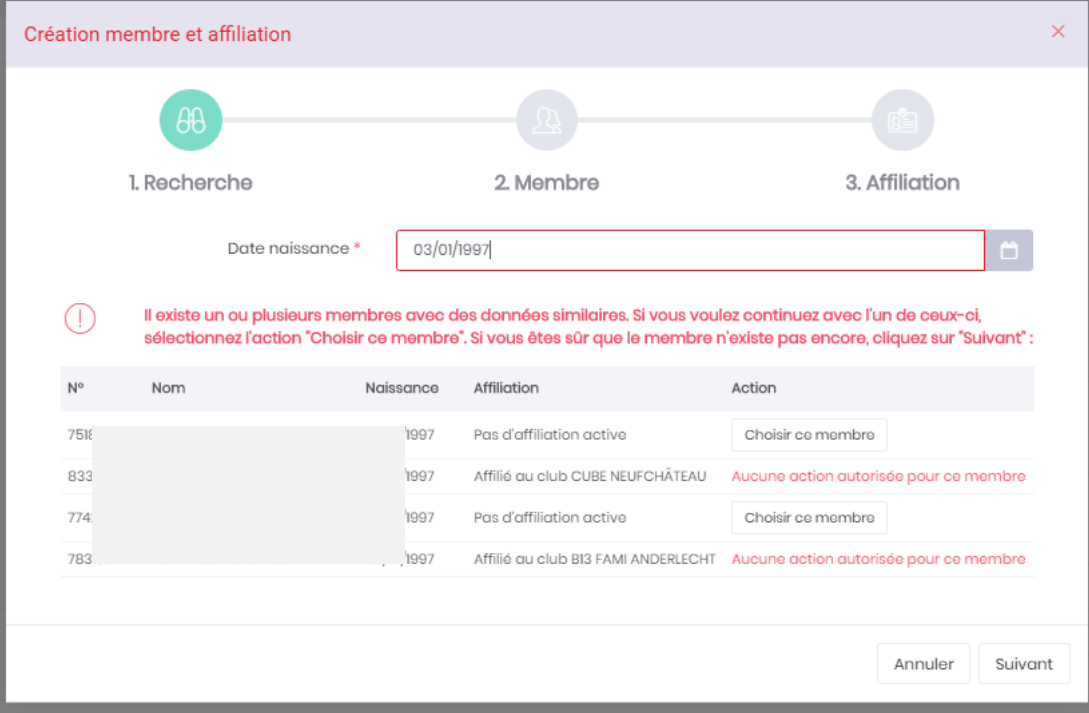

Dans le premier cas, une fenêtre avec les données connues du système apparaît. Il convient de vérifier l'exactitude des informations et, le cas échéant, de compléter les champs qui devraient l'être.

Dans le second cas, une fenêtre avec les champs vides apparaît, hormis celui de la date de naissance que vous avez encodée, la nationalité belge et la langue française par défaut (à modifier, donc, si besoin). Il convient de remplir correctement tous les champs qui doivent l'être !

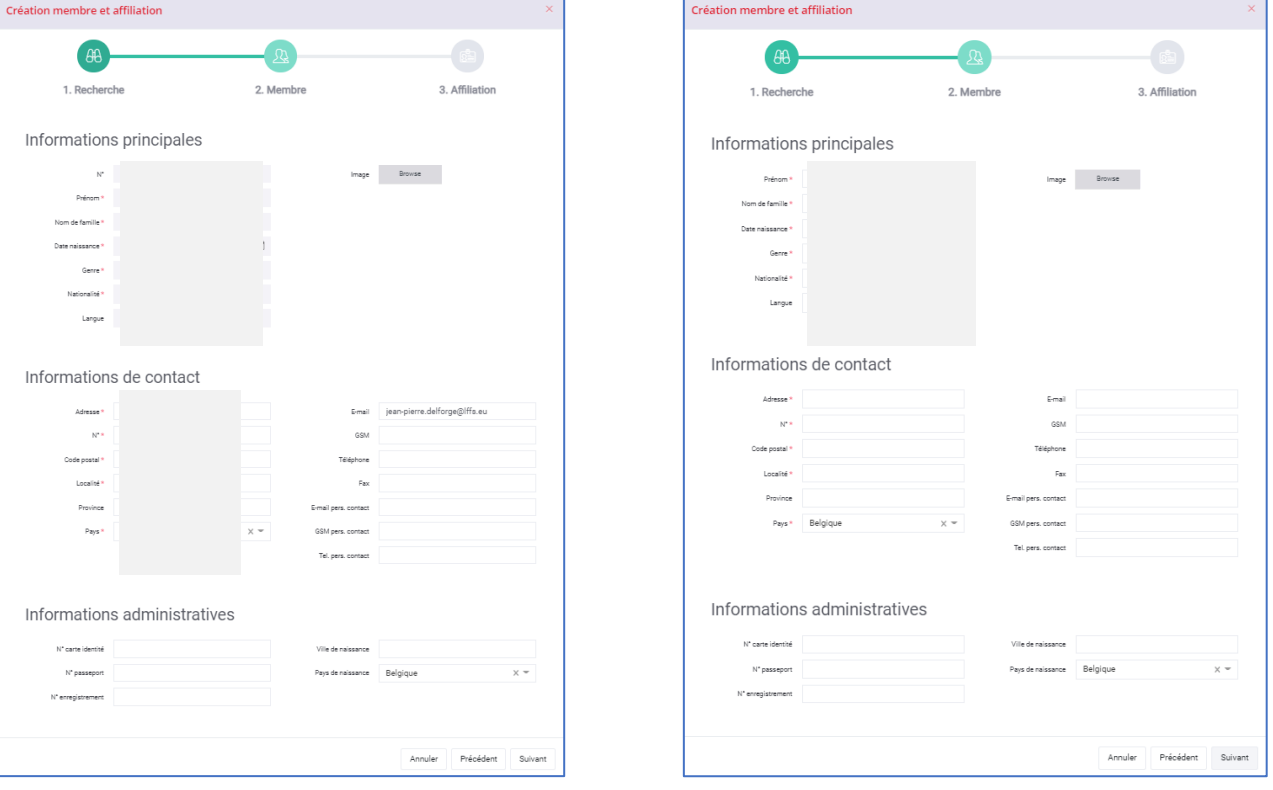

Une fois les informations vérifiées et/ou champs remplis, cliquez sur suivant et une nouvelle fenêtre apparaît.

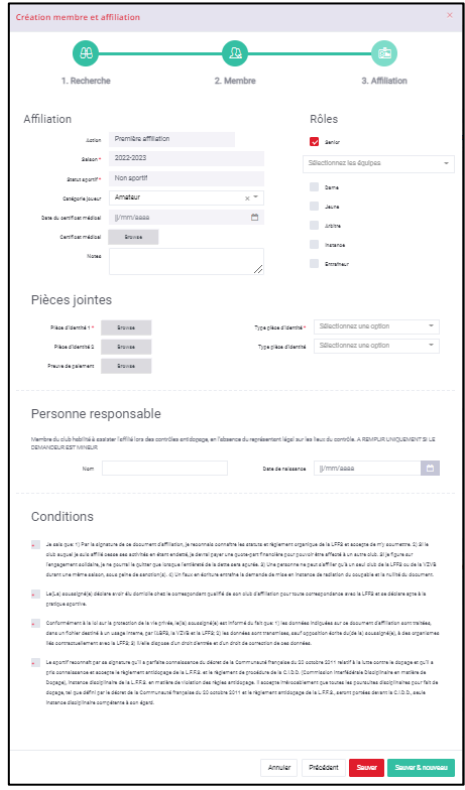

#### **A NOTER**

Déterminer le rôle (celui de « senior » apparaît par défaut). Puis sélectionnez l'équipe.

Téléchargez l'attestation médicale si le membre souhaite jouer (le statut passe de « non sportif » à « sportif » et la date du jour du téléchargement s'affiche), la pièce d'identité et sélectionnez le type de pièce qu'il s'agit et la preuve de paiement.

Si le membre est mineur, remplissez les champs de la personne responsable (cela ne peut pas être un parent ; cela doit obligatoirement être une personne majeure affiliée au club).

Enfin, cochez les quatre « conditions » puis cliquez sur « sauver ».

Si des champs obligatoires ne sont pas remplis, un message d'erreur apparaitra et ce n'est qu'après les avoir complétés que vous pourrez enregistrer l'affiliation.

Si vous souhaitez en traiter une autre immédiatement après, cliquez plutôt sur « sauver et nouveau ».

## Le membre apparaît alors dans les affiliations du club en statut « demandé » sans son numéro de licence.

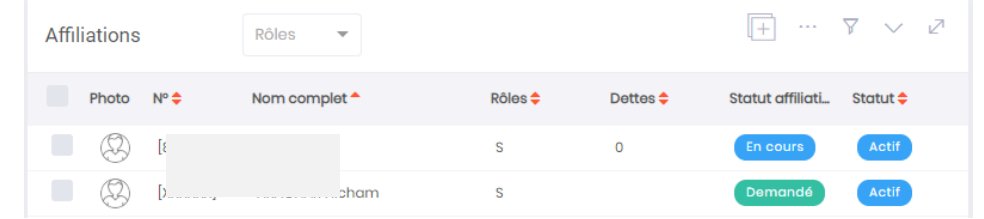

Il reste à la fédération à valider cette affiliation si celle-ci a été complètement et correctement remplie.

Lorsque celle-ci est validée, le statut devient « En cours » sur fond bleu et le numéro de licence apparaît.

C'est seulement à ce moment-là que le membre peut être aligné comme joueur (s'il a remis une attestation médicale et que celle-ci a été validée = statut « sportif ») ou comme officiel.

Un listing mis à jour est envoyé par courrier postal au correspondant qualifié du club qui a demandé l'affiliation.

Dès que le membre est affilié, il peut être couché sur une feuille de match mais s'il ne figure pas sur le listing présenté à l'arbitre, une amende sera imputée au club.